## **Student Password Reset Instructions**

- After a teacher has reset your password, your password will revert to your student ID.
- To change your password, log on to a network computer with your username and student ID.
- You will be prompted to change your password. Click OK.

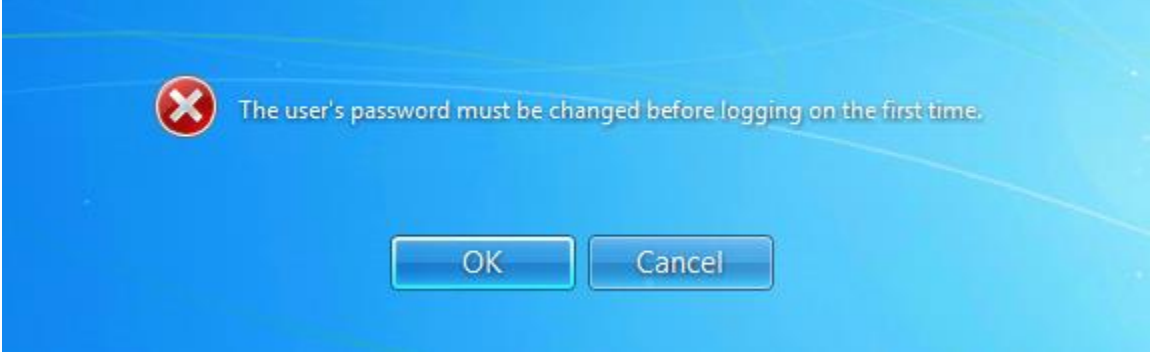

 Type your new password into the new password and confirm password fields. Click the arrow button when finished.

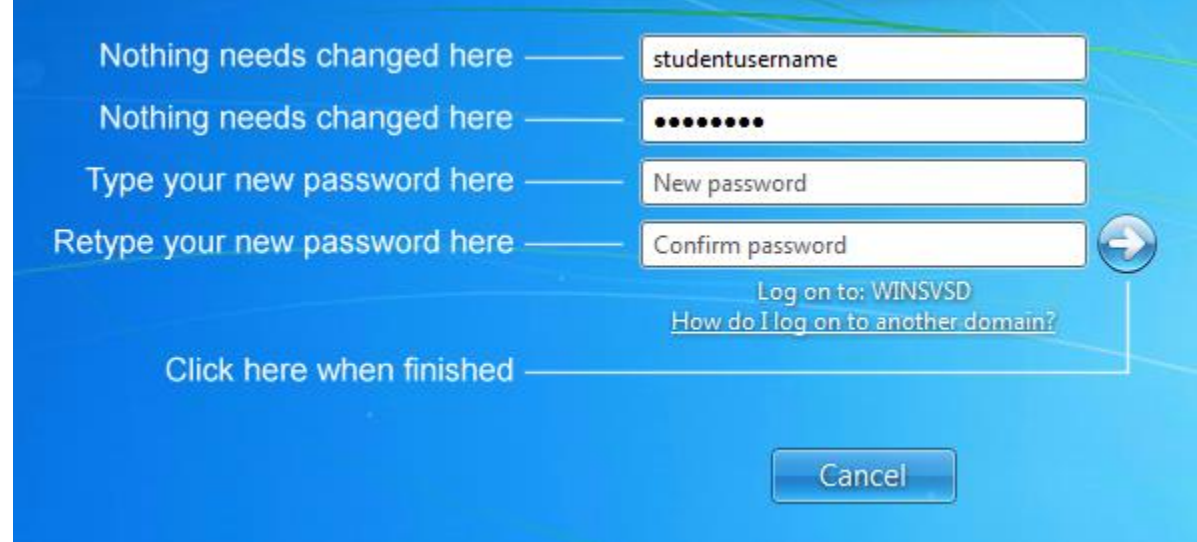

## **The new password:**

- o must contain at least one upper case letter
- o must contain at least one lower case letter
- o must contain at least one number or special character, such as  $@#\$\%^R*($ )-+
- o must be at least eight characters in length
- $\circ$  may not contain any of the student's three previous passwords
- $\circ$  may not contain the student's name
- o may not contain the student's ID number